## **RECUPERANDO ARCHIVOS PERDIDOS**

Algunas veces borramos accidentalmente algún archivo o un grupo de ellos, en otra ocasión, hemos formateado accidentalmente una partición y hemos perdido nuestros datos, ahora existen varios programas que hacen posible la recuperación de los datos perdidos.

Si quieren saber el por que es posible recuperar esos datos deben de leer el libro "La PC a fondo" de Peter Norton, yo leí la versión de 1987 y créanme… aun mantiene su vigencia lo allí explicado.

Hoy utilizaremos el programa recovermyfiles que me parece bastante bueno y fácil de utilizar, lo puedes encontrar en **www.Recovermyfiles.com/es**, cuesta 70 Euros, pero bien los vale.

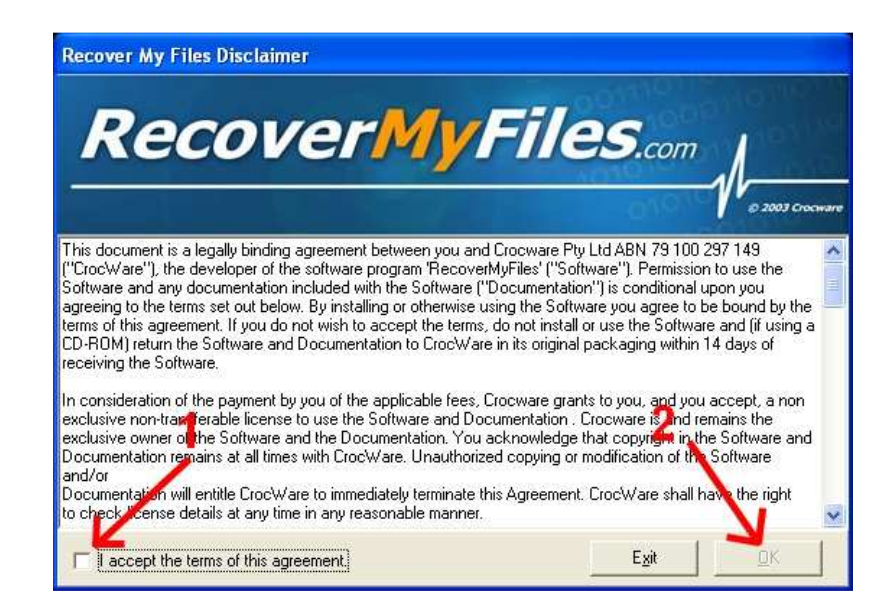

Cuando iniciamos el programa, se nos va a mostrar esta ventana:

Debes marcar la casilla señalada con el número 1, que quier decir que estas de acuerdo con la licencia de uso del programa, luego haces click en el botón "OK" señalado con el número 2.

A continuación aparecerá:

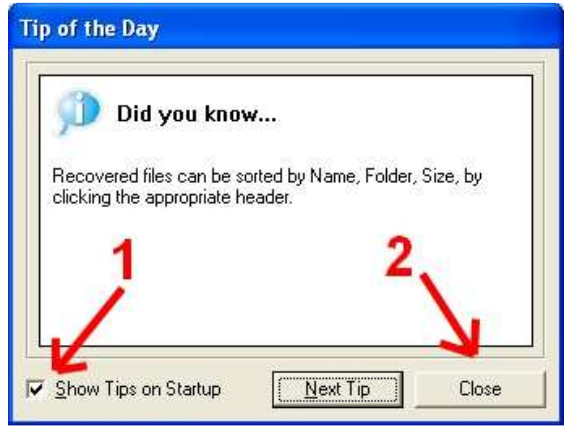

Es solo "el truco del día", debemos desmarcar la casilla señalada con el número 1 para que no aparezca la próxima vez que atice el programa, luego hacemos click en "Cerrar" señalado con el número 2.

A continuación aparecerá la ventana principal:

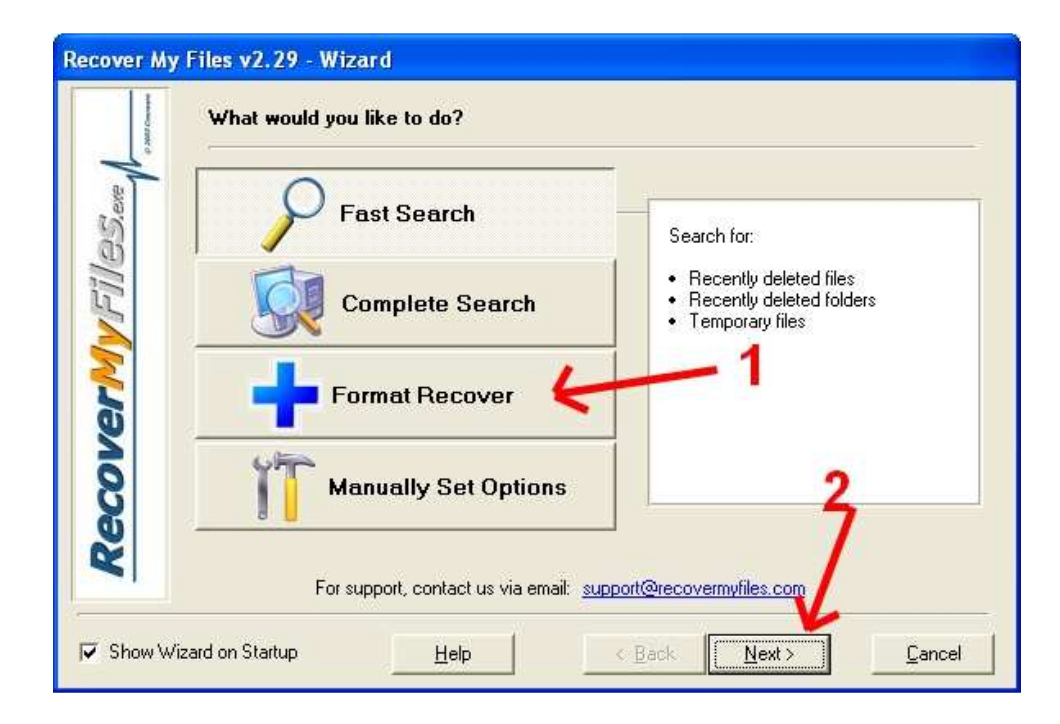

Aquí podemos indicar el modo de recuperación, si has borrado algún archivo recientemente, utiliza la opción "Busca rápida" (Fast search", si utilizas la "Búsqueda completa" se tomará algo mas de tiempo, pero será mas segura la recuperación de la información.

La opción interesante es "Recuperar formateo" (Format recovery), esta opción me permite buscar archivos aun si la unidad ha sido formateada, toma bastante tiempo, alrededor de hora y media por disco, dependiendo de que procesador y cuanta memoria tenga tu PC, pero esta opción es la recomendada.

La opción "Establecer opciones manualmente" (Manually Set Options), es solo para aquellos que saben lo que es manejo de archivos y a están familiarizados con este tipo de programas.

Vamos a suponer que has seleccionado la opción "Format Recover", ahora debes hacer click en el botón señalado con el número 2, va a aparecer esta ventana:

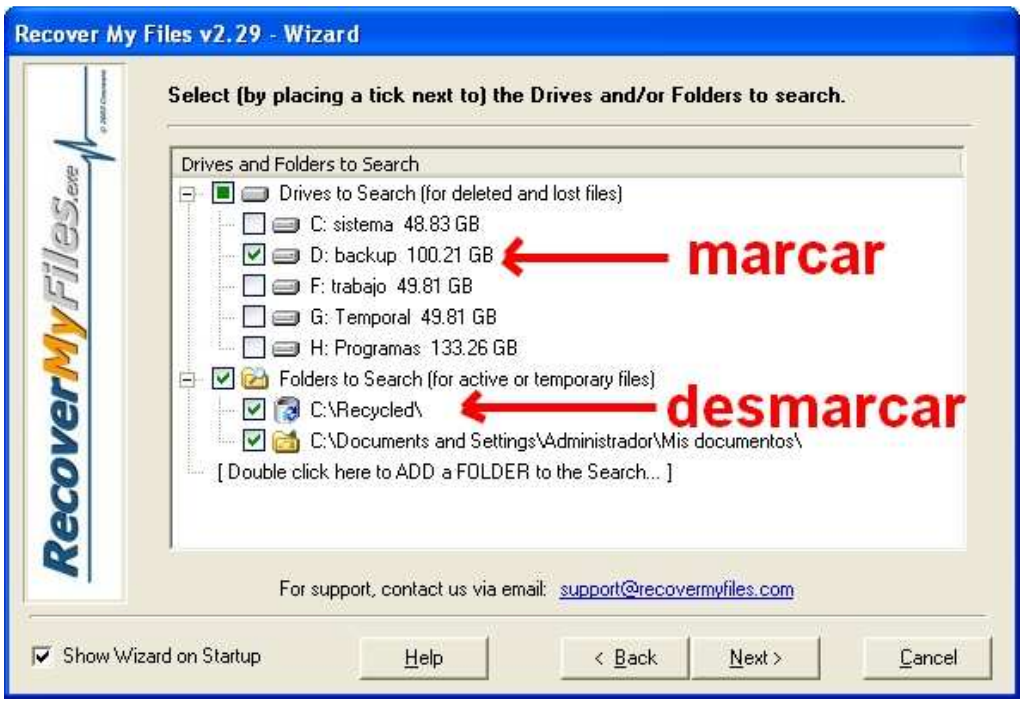

Aquí debes marcar en que disco se va a buscar los archivos perdidos, como regla de oro… cuando se pierde algún archivo, procure no escribir nada en el, ya que si lo hace va a corromper los archivos y ya no se podrá recuperar nada, si intenta hacerle un defragmentado o utilizar algún otro tipo de herramienta, es posible que se pierdan los datos, por eso se utilizan dos discos duros, uno en el que se buscan los datos y el segundo es donde se vana a guardar los archivos recuperados.

Luego de seleccionar la unidad (disco) de trabajo, hacemos click en el botón "Siguiente".

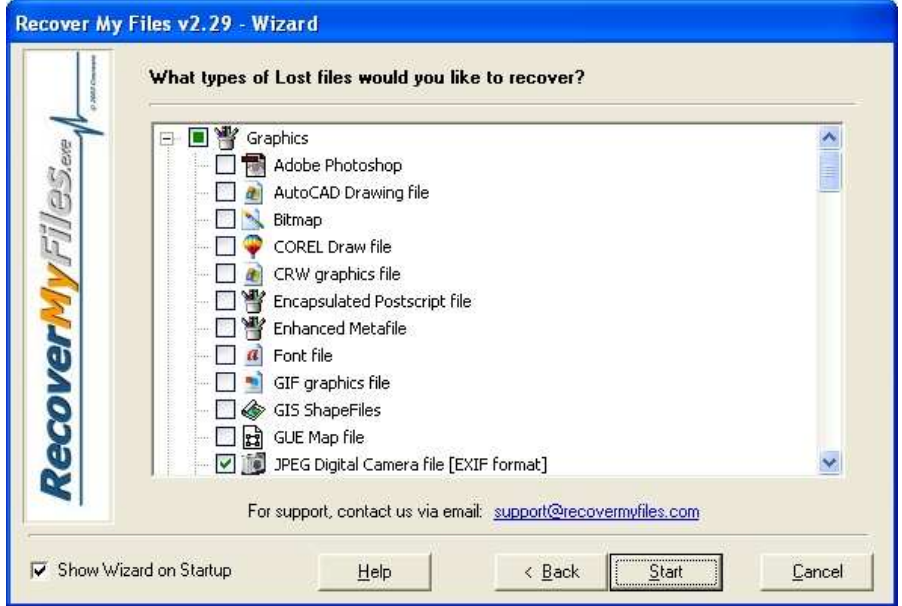

Aquí debemos seleccionar que tipos de archivos me interesan recuperar, debe recordar que mientras más tipos seleccione, mas tiempo tomará la recuperación.

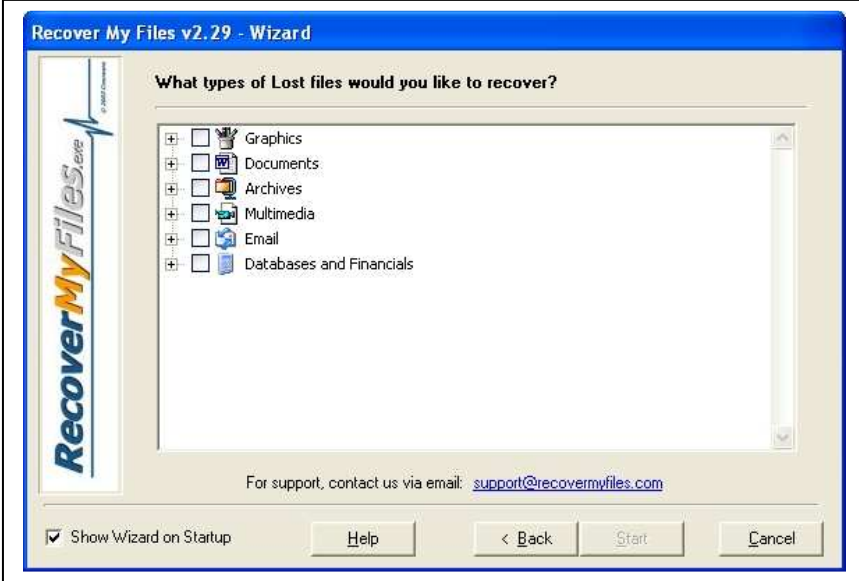

Como se aprecia en la imagen, hay una variedad de tipos para escoger.

Luego de seleccionar los archivos que me interesan tal como se muestra en la imagen

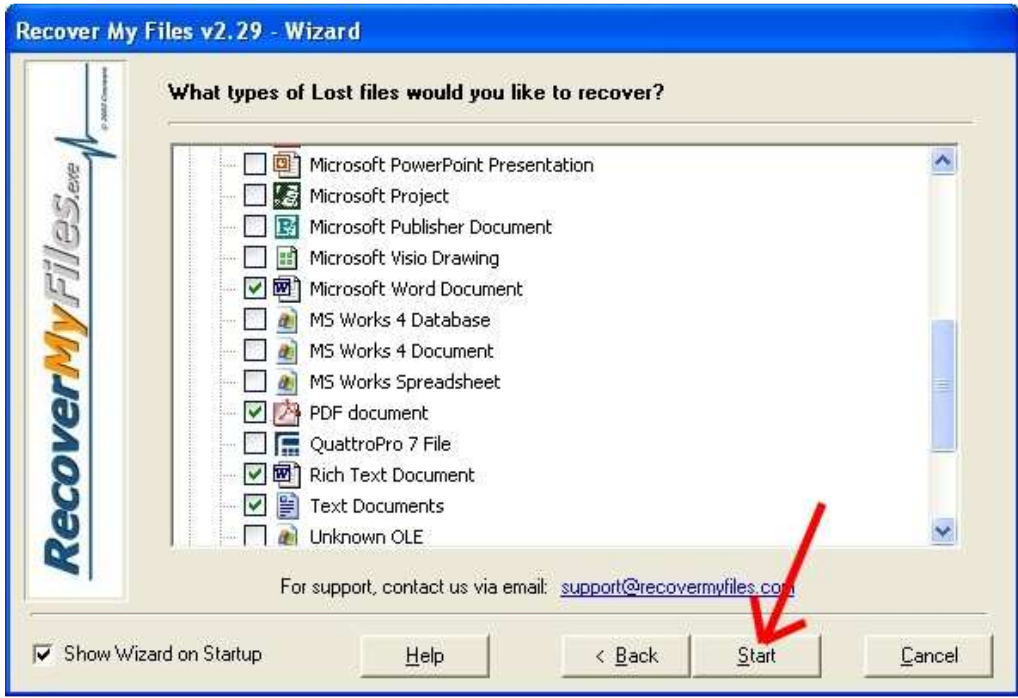

Se hace click en el botón "Start", para iniciar la detección – recuperación de los archivos.

Mientras el programa busca los datos borrados, mostrara una imagen similar a esta:

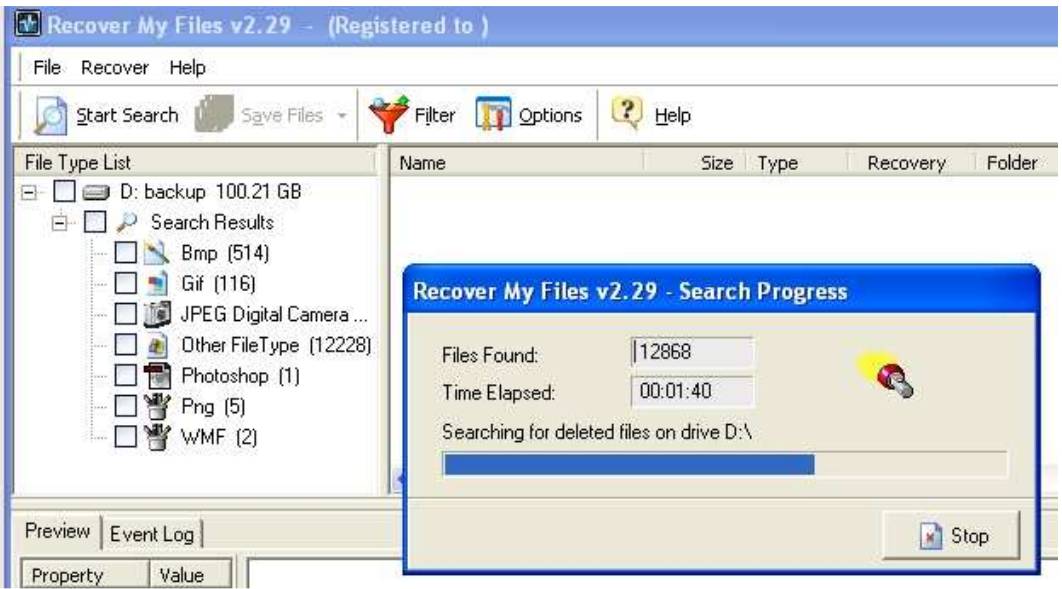

Aquí vemos en la ventana pequeña, el avance del trabajo, donde dice "Archivos encontrados" (Files found), se indica la cantidad de archivos que va encontrando, en "Tiempo transcurrido" (Time elapsed), me indica cuanto tiempo de trabajo va utilizando, esta información a mi parecer es inútil, mas interesante sería saber cuanto tiempo mas hay que esperar para que termine, bueno… es algo que se les paso a los programadores de este programa.

En la ventana que esta atrás, en el lado izquierdo va mostrando la cantidad de archivos que va encontrando, organizados por categorías (imagen, video, etc.)

Cuando termina la búsqueda, va a mostrar una pantalla como esta:

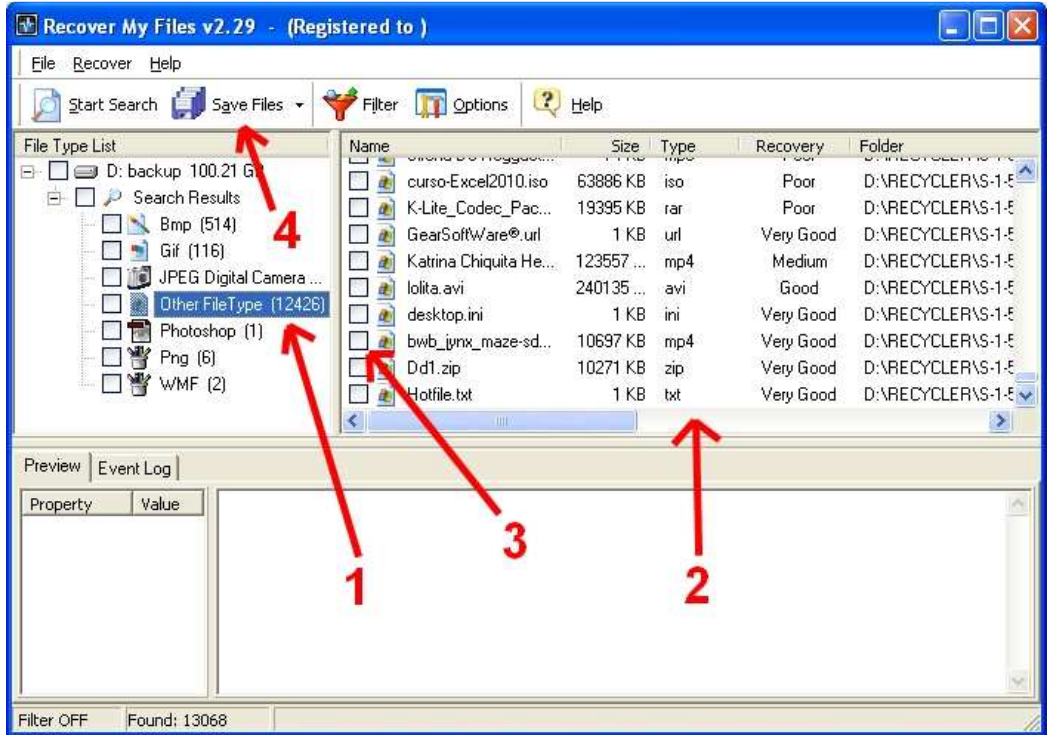

Aquí se hace click en la categoría que me interesa, al hacerlo, en la ventana derecha se muestran los archivos de ese tipo (señalado con el número 2), aquí marco que archivos me interesan recuperar, haciendo un click en la caja de marcado que esta a la izquierda de cada nombre (señaladas con el número 3).

Una vez seleccionados los archivos que deseo recuperar, hago click en el botón "Guardar/Grabar archivos" (Save files), señalado con el número 4.

Al igual que en los otros programas de Windows, va a aparecer una venta donde debo indicar donde quiero poner los archivos recuperados, tal como indiqué, la ubicación destino, debe ser diferente al disco origen de los datos.

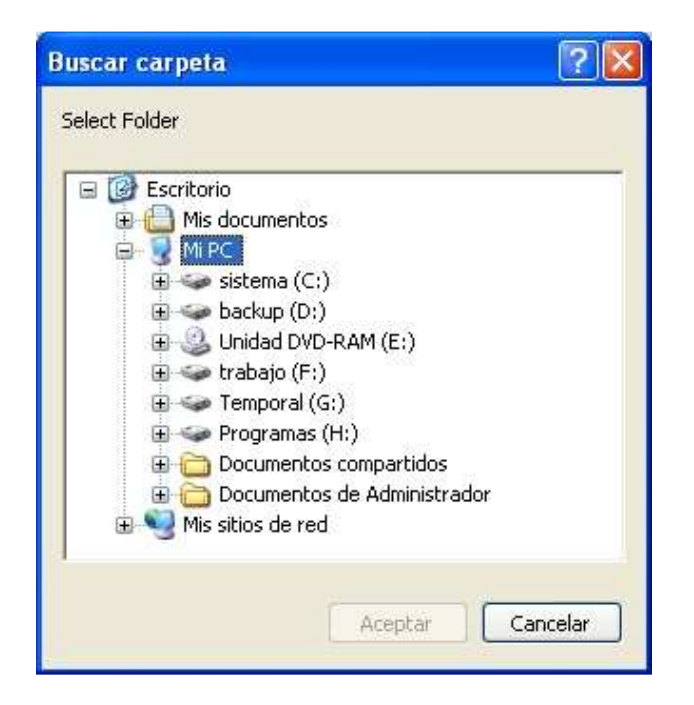

Una vez, señalada la ubicación, el programa procederá con el volcado de archivos encontrados.

Espero que este tutor te sea útil, yo he recuperado información de varias docenas de discos duros, por lo general se recupera un 70% de archivos borrados, pero a veces la recuperación no es buena, ya que aparecen imágenes truncadas, documentos incompletos etc., por ello es bueno recordar que si se han borrados archivos de un disco duro, este no debe ser manipulado mas que por un experto en recuperación de datos.

Asimismo, recomiendo la utilización de el programa SPINRITE, lo encuentras en **http://www.grc.com/spinrite.htm**, es muy útil para prevenir la perdida de datos, muchos ignoran que los archivos son solo señales eléctricas grabadas en un disco duro u otro medio magnético como disquetes, CD's, DVD's, etc., este programa restaura la calidad de esas señales y es mas… si encuentra un sector dañado en el disco duro, mueve la información a otra ubicación mas confiable.

Leonardo Donaire Perales "Dr. Software" www.hacha.org